### USING 'MS PAINT' IN LEARNING DESCRIPTIVE TEXT

# **By FATHUL MUIN**

#### **ABSTRACT**

This article discusses about how to use MS Paint in the teaching and learning process of descriptive text and the benefits of using it in writing class a descriptive text. The Process Standard suggests teachers to use Information and Communication Technology (ICT) in designing a lesson plan as one of strategies to make class more interactive, inspiring, joyful, challenging, and motivated. Through MS Paint students are able to develop their paragraph based on what they draw or paint on their computer. They have free choices or imagination of any picture that they want to draw. From their drawings, students can produce a descriptive paragraph better in terms of expressing ideas, vocabulary, sentence structure, and generic structure.

Key words: paint, descriptive

#### A. Introduction

Nowadays the role of Information and Communication Technology (ICT) in the education sector plays an important role, especially in the process of empowering the technology into the educational activities. Education sector can be the most effective sector to anticipate and eliminate the negative impact of ICT. ICTs are making dynamic changes in society. They are influencing all aspects of life. The influences are felt more and more at schools. Because ICTs provide both students and teachers with more opportunities in adapting learning and teaching to individual needs, society is, forcing schools aptly respond to this technical innovation. Tinio (2002), states the potentials of ICTs in increasing access and improving relevance and quality of education in developing countries.

Being aware of the significant role of ICT in people's life, especially in the educational activities, education authorities should be wise enough in implementing the strategies to empower ICT in supporting the teaching and learning process in the classroom. ICT is not just the bloom of the educational activities, but also it will be the secondary option to improve the effective and meaningful educational process.

The National Education Minister' decree number 41 of 2007 is about the Process Standard. It states that the process of teaching and learning should be interactive, inspiring, joyful, challenging, and motivating. Related to this, one of the principles of designing a lesson plan is using integrated, systematic, and effective information and communication technology in accordance with situation and condition. The teacher has to know the right time when to use ICT during learning process of a certain basic competence. Only knowing techniques of teaching is not enough for teachers without applying an interesting way of teaching. Developing teaching materials is one of the ways how to create a joyful learning atmosphere inside or outside classroom.

The teachers should be the main motivator and initiator of the ICT implementation at schools. The teachers should be aware of the social change in their teaching activities. They should be the agent of change from the classical method into the modern one. They must also be the part of the global change in learning and teaching modification.

Moreover, ICTs' benefits in the classroom and the education process are that:

- 1. Offer the opportunity for more student centered learning,
- 2. Provide greater opportunity for teacher-to-teacher and student-to student communication and collaboration,
- 3. Give greater exposure to vocational and workforce skills for students,
- 4. Provide opportunities for multiple technologies delivered by teachers,
- 5. Create greater enthusiasm for learning amongst students,
- 6. Provide teachers with new sources of information and knowledge,
- 7. Prepare learners for the real world,
- 8. Provide distance learners country-wide with online educational materials
- 9. Provide learners with additional resources to assist resource-based learning.

### **B.** Pedagogic Aspects

Tinio (2002) describes each of the pedagogic aspects in terms of implication for ICT use as follows:

Active learning: - ICT-enhanced learning mobilizes tools for examination, calculation and analysis of information in order to provide a platform for student inquiry, analysis and construction of new information. The learners therefore, learn as they do and, whenever appropriate work on real-life problems in-depth. Moreover, ICT makes the learning less abstract and more relevant to their life situations. In contrast to memorization-based or rote learning, that is the feature of traditional pedagogy; ICT-enhanced learning promotes increased learner engagement. ICT-enhanced learning can also be

just-intime'

learning that the learners choose what to learn when they need.

- 2. Collaborative learning: ICT-supported learning encourages interaction and cooperation among students, teachers, and experts regardless of where they are. Apart from modeling real world interactions, ICT-supported learning provides opportunity to work with students from different cultures, thereby helping to enhance learners teaming and communication skills as well as their global awareness. It models learning done throughout the learner's lifetime by expanding the learning pace to include not just peers but also mentors and experts from different fields.
- 3. **Creative learning:** ICT-supported learning promotes the manipulation of existing information and the creation of real-world products rather than the duplication of received information.
- 4. **Integrative learning:** ICT-enhanced learning promotes a thematic integrative approach to teaching and learning. This approach eliminates the artificial separation between the different disciplines and between theory and practice, which characterizes the traditional approach.
- 5. **Evaluative learning:** ICT-enhanced learning is student-directed and diagnostic. Unlike static, text or print-based education, ICT-enhanced learning recognizes the presence of different learning pathways to explore and discover rather than merely listen and remember.

### C. Paint Program

Paint is a program that helps learners create pictures and graphics. They may learn how to:

# 1. draw freehand shapes with the pencil.

The tool bar is on the left hand side of the window.

- Click on the *pencil* button, then move your mouse pointer into the white painting area of the window
- Hold the left mouse button down and move the mouse around. As the mouse moves, a line is made on the page. The line stops when the mouse button is released.

# 2. take out bits that you don't want

There are three ways that you can take out bits that you don't want:

• You can rub things out. Click on the *Eraser* button to make the pointer turn into a rubber. Point at the bits you want to take out, press the left mouse button and then move the mouse around.

- You can remove the last thing that you did. While holding down the Ctrl key
  (control key) on the keyboard, press the Z key. The last thing you did will
  disappear.
- Start again completely.

Click on the *Image* menu option on the menu bar at the top of the screen, then click on the *Clear Image* option at the bottom of the list.

#### 3. draw in different colors

Towards the bottom of the screen is the *Color Pallet*. To draw in different colors, click on the color you want first. You can change colors at any time.

#### 4. draw circles and rectangles

- \* Click on the *Ellipse* or the *Rectangle* buttons on the tool bar.
- \* Point the mouse pointer at the place on the page where you want the shape to be. \* Click the mouse button, and while holding it down, move the mouse. A circle or rectangle will be made on the page. Its size and shape will depend on how you move the mouse.

## 5. color in shapes, using the fill color button

- \* Click on the *Fill With Color* button on the tool bar. Imagine this tool to be like a tin of paint that you can pour to fill a shape you have already made
  - Choose the color that you want
  - Click **in** the shape that you want to color. It will be filled with the color you have chosen. You can change color at any time.

## 6. save your work

- \* Click on the *File* option on the menu bar at the top of the screen.
- \* Scroll down and click on Save As. The Save As window will appear.
- \* Open the *Work* folder. Your teacher will show you how.
- \* In the *File Name* field towards the bottom of the window, type a name for the work.
- \* Click on the *Save* button. Your work will be there ready to load and use again another time.

# D. Learning Writing of Descriptive Text through Paint Program

Teaching English means that teaching the students not only how to speak, how to read, how to listen, but also how to write. Communication not only can be done in spoken but also in written. Most of students consider that writing is the hardest skill to master, because the ability to write in foreign language is more complicated than the ability to speak, read, or listen. It is hard to teach students how to write because it involves many components such as structure, vocabulary, punctuation, and spelling. In writing, students will also find

many kinds of texts; one of them is descriptive text. People consider that descriptive text is an easy material, but in contrast, it is difficult because they have to write about the thing that exists and the thing that does not exist, something that cannot be seen, felt, smelt, or even touched.

#### 1. Theoretical Foundation

#### a. Writing

Communication not only can be done in spoken but also in written. It is not an easy job to do because the writer has to be able to pour the idea as good as possible to what will they write. It is done to convey the message to the reader clearly. That is why writing is considered as the most difficult skill to learn.

Wilma and David R. Ebbit stated that —writing is the act of joining words into sentences on paper. It means that writing is not just exercising the fingers but it is also necessarily the act of finding words to express definite, fully formed ideas. Writing activity is done to find out what are thinking, what is looking, and what it means.

Writing is a tool to communicate between writer and the reader, by writing the writer can tell the reader about information, situation, and many others.

Writing is an effort to create a dialogue with readers. And it involves exploring our relationship to our reader in much the same way that me explore our relationship to people we talk to. Writing skill is a creative act. Through writing, we can make sense something such as experience, stories, text or events and many others. From writing, we can communicate each other, send a message and give information to other people.

### **b.** Definition of Descriptive

A descriptive paragraph is used to describe what a person looks and catches. Writer is telling the reader how something strikes the sense, how it looks, smells, sounds, and feels even something how it tastes. In teaching writing, teacher must be able to make an innovation and interesting method, to make his students easy to express their ideas. To improve his students, the teachers can use many ways such as using picture, own drawing, letters, movies, advertisement and many others. Every teacher has to choose the best techniques to make the students interested to learn.

Descriptive details allow sensory recreations of experiences, objects, or imaginings. In other words, description encourages a more concrete or sensory

experience of a subject, one which allows the reader to transport himself or herself into a scene. The most important factor in writing exercises is that students need to be personally involved in order to make the learning experience of lasting value. Encouraging students' participation in the exercise, while at the same time refining and expanding writing skills, requires a certain pragmatic approach. The teacher should be clear on what skills he/she is trying to develop. Next, the teacher needs to decide on which means (or type of exercise) can facilitate learning of the target area. Once the target skill areas and means of implementation are defined, the teacher can then proceed to focus on what topic can be employed to ensure student participation. By pragmatically combing these objectives, the teacher can expect both enthusiasm and effective learning.

### 2. Learning Descriptive using MS Paint

*Paint* is a program used to draw, color, and edit a simple picture. You can use *Paint* like a digital sketchpad to make simple pictures and creative projects or to add text and designs to other pictures, such as those taken with your digital camera.

#### The parts of *Paint*

To open Paint, click the Start button , click All Programs, click Accessories, and then click *Paint*. When you start Paint, you see a window that is mostly blank, with just a few tools for drawing and painting. The following illustration shows the different parts of the *Paint* window:

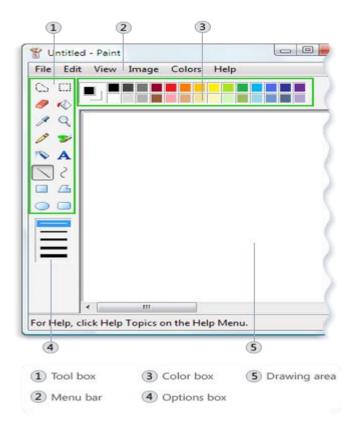

# Working with tools

Paint includes a handy collection of drawing tools in the toolbox. You can use these tools to create freehand drawings and add a variety of shapes to your pictures.

This section describes some common tasks. For information on how to use each tool in the Paint toolbox, see Paint tools. **Draw a line** 

Some tools, like the pencil, brush, line, and curve, let you make a variety of straight, curved, and wiggly lines. What you draw is determined by how you move the mouse as you draw. You can use the line tool to draw a straight line, for example.

- 1. In the toolbox, click the Line tool \.
- 2. In the Color box, click the color you want to use.
- 3. To draw, drag the pointer across the drawing area.

# Draw a squiggly line

Your drawings don't have to be composed of just straight lines. You can use the Curve tool to create smooth curves, for example. The Pencil and Brush can be used to make completely random, free-form shapes.

- 1. In the toolbox, click the Pencil tool  $\mathcal{I}$ .
- 2. In the Color box, click the color you want to use.

3. To draw, drag the pointer across the drawing area. **Draw a shape** 

Some tools, like the Rectangle and ellipse, let you add shapes to your drawing. The technique is the same regardless of which shape you choose. For example, you can use the Polygon tool to draw a polygon, which is a shape that can have any number of sides.

- 1. In the toolbox, click the Polygon tool \_\_\_\_.
- 2. In the Options box, click a fill style:

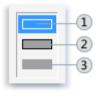

- 1 Outline
- 2 Outline with fill
- 3 Solid

Fill options

- Outline. Your shape will be just an outline, with a transparent interior.
   Outline with fill. Your shape will be filled with the current background color. (To set a background color, in the Color box, right-click a color.)
- Solid. Your shape will be filled with the current background color, but it will not have any outline.
- 3. To add a polygon, drag the pointer across the drawing area, and then click to end the first side.
- 4. Drag the pointer to create the next side, and then click to end the side. Repeat this as needed for additional sides.
- 5. To create the final side and close the polygon, double-click. **Erase part of your picture**

If you make a mistake or simply need to change part of a picture, use the eraser. By default, the eraser changes any area you erase to white, but you can change the eraser color. For example, if you set the eraser color to yellow, anything you erase turns to yellow.

- 1. In the toolbox, click the Eraser tool *?*.
- 2. In the Color box, right-click the color that you want to erase with. If you want to erase with white, you don't have to select a color.
- 3. Drag the pointer over the area you want to erase **Changing the effect of the drawing tools**

The Options box, located below the toolbox, is where you can change how a tool draws. You can set the thickness of the tool's brush (which affects the weight of what you draw on the screen) and whether the shapes you draw are outlined or solid. **Change the brush stroke**of the Brush

- 1. In the toolbox, click the Brush tool **>**.
- 2. In the Options box, click the brush shape you want to paint with.

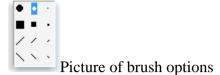

3. To paint, drag the pointer across the drawing area. Saving a picture

Save your picture frequently to ensure that you don't accidentally lose your work. To do that, on the File menu, click Save. This saves all of the changes you made to the picture since the last time you saved.

The very first time that you save a new picture, however, you will need to give your picture a file name. Follow these steps:

- 1. On the File menu, click Save.
- 2. In the Save as type box, select the file format you want.
- 3. In the File name box, type a name.
- 4. Click Save.

## Paint tools

Paint is a program you can use to create drawings on a blank canvas or on top of other pictures. The program features a toolbar on the left side of the window. The following tables describe how to use each of the tools on this toolbar.

# **Tool** Description

Use Free-Form Select to select any irregularly shaped part of the picture. Click Free-

## **Description**

Form Select, and then, in the options box just below the toolbar, click a background style. Drag the pointer to select the part of the picture you want to work with.

Use Select to select any square or rectangular part of the picture. Click Select, and then, in the options box just below the toolbar, click a background style. Drag the

pointer to select the part of the picture you want to work with.

Use the Eraser to erase areas of your picture. Click Eraser, click an eraser size below

the toolbox, and then drag the Eraser over the area of the picture that you want to

erase. Any areas that you erase will be replaced by the background color.

Use Fill With Color to fill the entire picture or an enclosed shape with color. Click Fill With Color, click a color in the Color box, and then click inside the area you want to fill.

To remove the color and replace it with the background color, right-click the area where you want to remove the color.

Use Pick Color to set the current foreground or background color. Click Pick Color, and then click the color in your picture that you want to set as the foreground color, or

right-click the color in your picture that you want to set as the background color.

Use the Magnifier to zoom in on a section of your picture. Click Magnifier, and then click a zoom level just below the toolbar. Use the scroll bars to move around the picture. To return to a normal view, click the Magnifier again, and then click in the picture.

Use the Pencil to draw thin, freeform lines or curves. Click Pencil, click a color in the Color box, and then drag the pointer in the picture to draw. To draw using the

background color, right-click while you drag the pointer.

Use the Brush to paint thick or shaped freeform lines and curves. Click Brush, click a shape just below the toolbar, click a color in the Color box, and then drag the pointer

to paint. To paint using the background color, right-click while you drag the pointer.

## **Description**

Use the Airbrush to create an airbrush effect in the picture. Click Airbrush, click a spray pattern just below the toolbar, click a color in the Color box, and then drag the

pointer to paint. To paint using the background color, right-click while you drag the pointer.

Use Text to enter text in the picture. Click Text, and then, in the options box just A below the toolbar, click a background style. Click a color in the Color box, and then

click in the picture and type your text. You can resize and move the text box, and change the font, font size, and text formatting until you click another tool or click outside the text box within the picture.

Use Line to draw a straight line. Click Line, click a line width in the options box just below the toolbar, click a color in the Color box, and then drag the pointer in the picture to draw the line. To draw a line using the background color, right-click while you drag the pointer.

Use Curve to draw a smooth, curved line. Click Curve, click a line width in the options box just below the toolbar, click a color in the Color box, and then drag the pointer in the picture to draw a straight line. After you have created the line, click the

area in the picture where you want the arc of the curve to be, and then drag the pointer to adjust the curve.

Use Rectangle to draw rectangular shapes. Click Rectangle, click a color in the Color box, and then click a rectangle style in the options box just below the toolbar. To draw a rectangle, drag the pointer diagonally in the direction you want. To draw a square, hold down SHIFT while dragging.

Use Polygon to make a shape with any number of sides. Click Polygon, click a color in the Color box, and then click a polygon style in the options box just below the 4 toolbar. To draw a polygon, drag the pointer to draw a straight line. Then, click each

point where you want additional sides to appear. Double-click when you're done. To create sides with 45- or 90-degree angles, hold down SHIFT while making sides.

## **Description**

Use Ellipse to make ellipses and circles. Click Ellipse, click a color in the Color box, and then click a fill style in the options box just below the toolbar. To draw an ellipse,

drag the pointer. To draw a circle, hold down SHIFT while dragging.

Use Rounded Rectangle to draw rectangular shapes with rounded edges. Click Rectangle, click a color in the Color box, and then click a fill style in the options box just below the toolbar. To draw a rounded rectangle, drag the pointer diagonally in the

direction you want. To draw a square with rounded edges, hold down SHIFT while dragging.

The Color box indicates the current foreground and background colors. To paint with the selected foreground color, drag the pointer. To paint with the selected background color, right-click while you drag the pointer. To change the current foreground color, click an available color square. To change the background color, right-click an available color square. To mix a new color, double-click in any color square, and then click Define Custom Colors.

# 3. Examples of the students' works

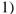

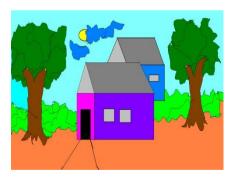

2)

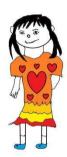

### 4. Benefits of using Paint program in writing descriptive text

# a. Vocabulary

Even though students do not know an English word of something but they express it through a drawing. They will look in the word in their dictionary after finishing painting. They are free to express difficult words through painting. They may ask their friends or teacher of difficult words they have in their

## **Description**

painting. Automatically, the students will have more and more vocabulary by doing this activity.

#### **b.** Structure

Students only produce simple and correct sentences based on their drawings. They can develop their sentences using a conjunction of \_and'. They can write a simple noun phrase. They can use adjectives, pronouns, and verbs in their sentences correctly because they write very carefully based on their drawings or paintings on the computer.

### c. Generic structure

Students are able to write a descriptive text with good generic structure. They start their sentences by identifying the picture they paint and describing it. d. Ideas As students paint by themselves, they can develop their short paragraph. They can describe the thing or person they paint. In short, the students can write what they express through their painting.

The problems that appear during teaching and learning process is not all students can paint through computer well. They need extra time to draw even ask someone's help to paint. It can be overcome by giving task to finish painting at home. Another problem is incomplete sentences, for example omitting to be or no verb. The teacher has to reinforce this activity in building knowledge of field step to anticipate this problem. 5. Conclusion Information communication technologies are influencing all aspects of life including education. They are promoting changes in working conditions, handling and exchanging of information, teaching-learning approaches and so on. One area in which the impacts of ICT is significant, is education. ICTs are making major differences in the teaching approaches and the ways students are learning. ICTenhanced learning environment facilitates active, collaborative, creative, integrative, and evaluative learning as an advantage over the traditional method. In other words, ICT is becoming more appropriate in the realization and implementation of the emerging pedagogy of constructivism that gives greater responsibility of learning for students. Through painting program, students will be able to write a descriptive text better than describing a picture only because they have ideas to express from what they think in mind and

## **Description**

express it into painting and sentences. This program helps them to write well as they have imagination through a picture they paint.

#### Reference:

Schalm, O., K. Janssens, and J. Caen. "Characterization of the main causes of deterioration of grisaille paint layers in 19th century stained-glass windows by J.-B. Capronnier." *Spectrochimica Acta Part B: Atomic Spectroscopy* 58.4 (2003): 589-607.

Schalm, O., Janssens, K., & Caen, J. (2003). Characterization of the main causes of deterioration of grisaille paint layers in 19th century stained-glass windows by J.-B. Capronnier. *Spectrochimica Acta Part B: Atomic Spectroscopy*, *58*(4), 589-607.

SCHALM, O.; JANSSENS, K.; CAEN, J. Characterization of the main causes of deterioration of grisaille paint layers in 19th century stained-glass windows by J.-B. Capronnier. *Spectrochimica Acta Part B: Atomic Spectroscopy*, 2003, 58.4: 589-607.

GRIMES, David A.; SCHULZ, Kenneth F. Descriptive studies: what they can and cannot do. *The Lancet*, 2002, 359.9301: 145-149.